# **Controlling**

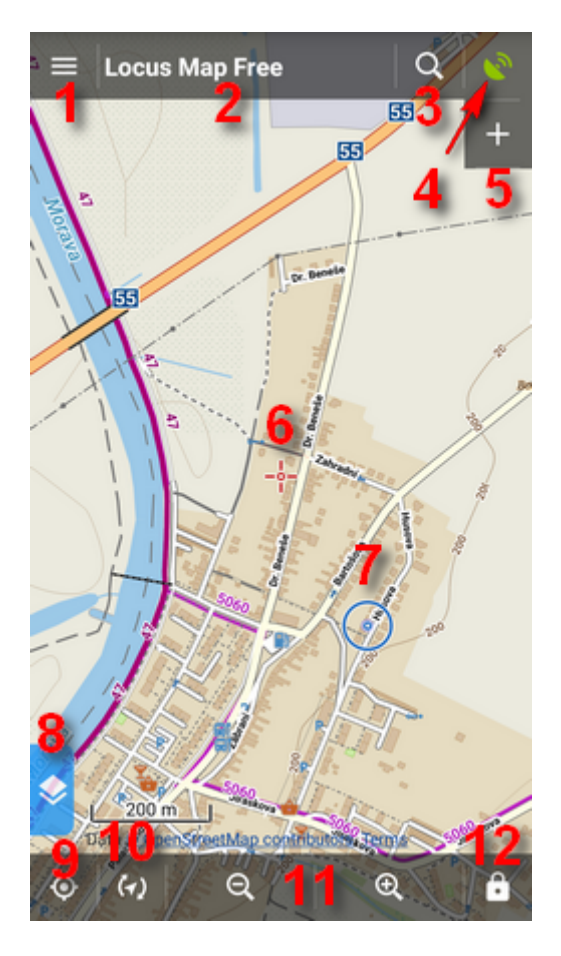

**Locus Map main screen** is displayed once application is turned on. It consists of the **Map Window** and **controlling panels** - **[Function panels](https://docs.locusmap.eu/doku.php?id=manual:user_guide:functions:panel)** (top, resp. right, see no.5), bottom **map controlling panel** and **[left Action panel](https://docs.locusmap.eu/doku.php?id=manual:user_guide:mainscr_lpanel) (8)**. Top **[Functions panel](https://docs.locusmap.eu/doku.php?id=manual:user_guide:functions:panel)** is customizable and can be extended by another functions panel on the right (5). At the first start of the app the panel contains the **Main Menu** button (1), the **Information Field** (2), the **[Search](https://docs.locusmap.eu/doku.php?id=manual:user_guide:functions:search)** button (3) and **[GPS button/indicator](https://docs.locusmap.eu/doku.php?id=manual:user_guide:tools:gps)**(4). The **bottom panel** controls the map – centers (9), rotates (10), zooms in/out (11) and locks it (12).

The center of the screen is marked by the **cursor** (6), your **GPS position** is marked by a circle with a hollow dot inside (7). The color of the circle varies depending on your GPS fix - blue is fixed. The narrower the circle, the more accurate your GPS fix is.

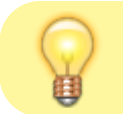

All panels can be **hidden** for larger map window - see the [Maps Settings.](https://docs.locusmap.eu/doku.php?id=manual:user_guide:maps_settings:panels)

Last<br>update: update: 2018/10/15 manual:user\_guide:maps\_mainscr\_ctrl https://docs.locusmap.eu/doku.php?id=manual:user\_guide:maps\_mainscr\_ctrl&rev=1539583455 08:04

### **Main menu (1)**

[Under the top panel](https://docs.locusmap.eu/lib/exe/detail.php?id=manual%3Auser_guide%3Amaps_mainscr_ctrl&media=manual:basics:mainmenu.png) **Main Menu** button you will find a list of all [functions](https://docs.locusmap.eu/doku.php?id=manual:user_guide:functions) and [settings](https://docs.locusmap.eu/doku.php?id=manual:user_guide:settings) of the app and the entrance to the **[Locus Store](https://docs.locusmap.eu/doku.php?id=manual:user_guide:locus_store)**.

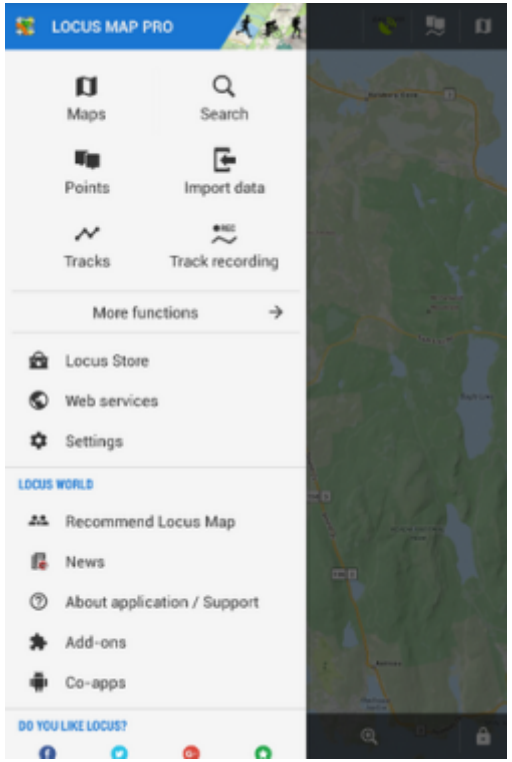

Headline items of the main menu can be **edited**, as you can see **[here >>](https://docs.locusmap.eu/doku.php?id=manual:user_guide:settings:mainmenu)**

#### **Information field (2)**

By default it displays the name of your app - Locus Map Free or Pro. Tapping it unfolds an offer of several other options to display:

- Map format, name, zoom and zoom coverage of displayed map in %
- GPS GPS accuracy, number of targeted/fixed satellites, speed and altitude.
- Coordinates actual coordinates of the screen center. Long-tapping the field **copies the coordinates to the clipboard**.
- Guiding distance, azimuth and estimated time of reaching your destination
- Track record recording time and distance
- Time, battery current date and time, battery status in % and battery temperature
- Sunrise/Sunset remaining time to and absolute time of either sunrise or sunset depending what is closer

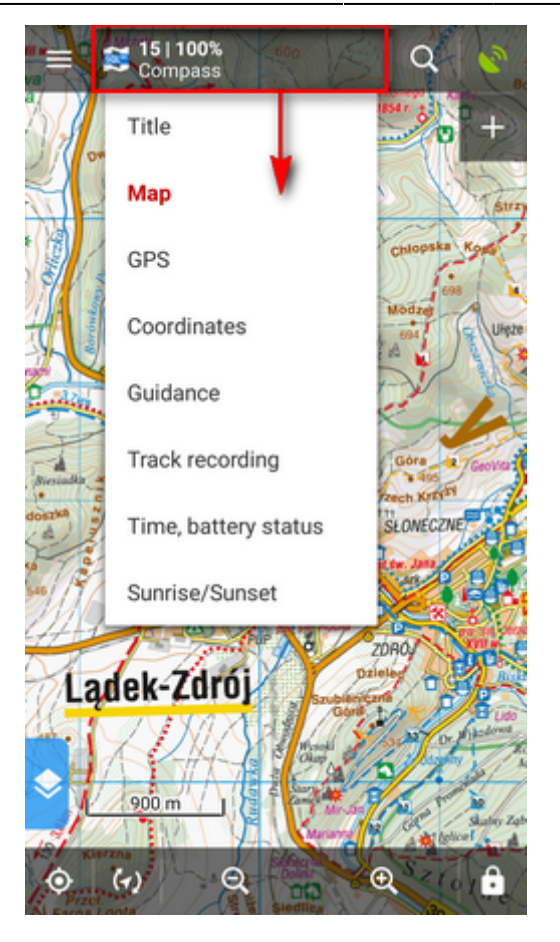

#### **Search (3)**

By default, this button launches online address search powered by Google:

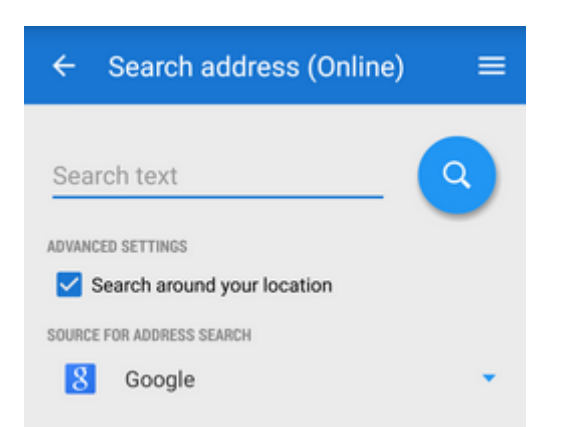

By tapping the menu button in the topbar more searching options appear:

Last<br>update: update: 2018/10/15 manual:user\_guide:maps\_mainscr\_ctrl https://docs.locusmap.eu/doku.php?id=manual:user\_guide:maps\_mainscr\_ctrl&rev=1539583455 08:04

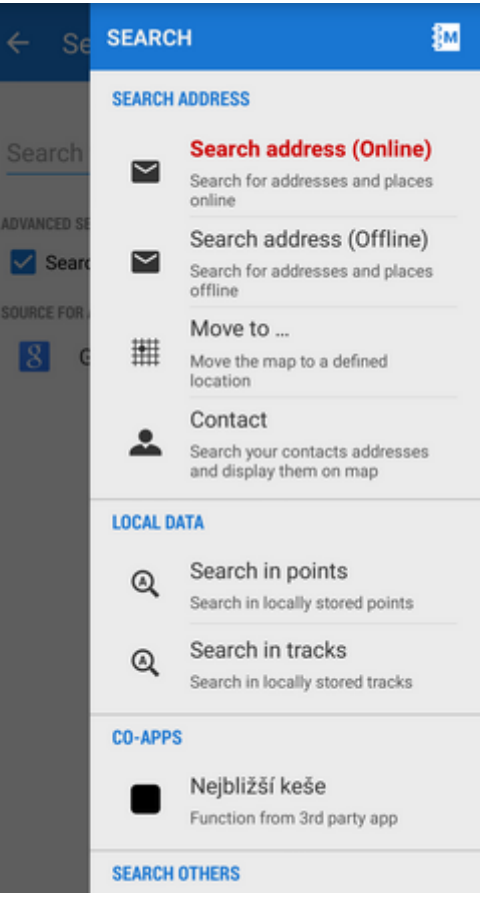

Select one of them. Later Locus switches directly the search option you chose for the last time. [More](https://docs.locusmap.eu/doku.php?id=manual:user_guide:functions:search) [about search >>](https://docs.locusmap.eu/doku.php?id=manual:user_guide:functions:search)

#### **GPS indicator (4)**

Its icon indicates your **internal GPS status**:

- acquiring of location is **disabled**
- searching for location but valid location **not found yet**, location on the map is marked by an orange circle
- the same as above, but Internal GPS Auto-off is **enabled** (see more in [GPS settings >>\)](https://docs.locusmap.eu/doku.php?id=manual:user_guide:settings:gps)
- current location is **valid** (GPS is fixed), location on the map is marked by a blue circle
- the same as above, but Internal GPS Auto-off is **enabled** (see more in [GPS settings >>\)](https://docs.locusmap.eu/doku.php?id=manual:user_guide:settings:gps)

Tapping the **GPS indicator** switches on **[GPS skyplot and Compass](https://docs.locusmap.eu/doku.php?id=manual:user_guide:tools:gps)** screen. When you **hold** the GPS icon, a menu appears for **fast switch of GPS status**.

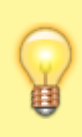

Panel containing buttons Search and GPS is **customizable** and you are able to set any of Locus Map internal functions to it. Just touch-and-hold any of the buttons and choose **Modify panel**. See more in [Functions panel settings >>](https://docs.locusmap.eu/doku.php?id=manual:user_guide:maps_settings:panels).

#### **The main map window**

In the basic setting, **Locus Map** selects the entry map according to the **location of the app installation**. In some countries, there are local providers, the rest of the World (or in case Locus Map can not acquire the user's location) is covered by the OSM hike&bike data:

- United States USGS Topo
- Germany OSM MTB Europe
- Hungary Turistautak Classic
- Czech republic OSM Outdoor
- Slovakia OSM Outdoor
- other Europe 4UMaps
- Japan GSI standard
- New Zealand NZ Topo

The **displayed map** setting can always be **modified** according to the user's needs via the **[Map](https://docs.locusmap.eu/doku.php?id=manual:user_guide:maps_mmanager) [Manager](https://docs.locusmap.eu/doku.php?id=manual:user_guide:maps_mmanager)**.

Depending on your **GPS status** the map is centered on your **position** or on the approximate center

of the area the map data cover. The **center of the map screen** is marked by a **cursor** (6).

## **Controlling the map**

Basically the map is controlled easily by **simple tap gestures**:

- touch and drag map shift
- double tap and drag map zoom
- *pinch* map zoom

Otherwise the map is controlled by the **bottom panel buttons**:

- **(9) centering button** it shifts the map so that your position on the map is in the **middle of the screen** depending on your actual **GPS located position**. If your GPS is off, it shifts to your **latest located GPS fix position**. If you **touch and hold** the button, a small menu appears:
	- $\circ$  Hold map center checking this option returns the map to your actual GPS position in the center of the screen after **5 seconds** of inactivity. The method can be switched on in the [Maps Settings](https://docs.locusmap.eu/doku.php?id=manual:user_guide:maps_settings) menu as well.
	- Set custom GPS marker position enables to drag the screen center cursor to a custom position and confirm it in the top bar. Double tap on the centering button returns the GPS marker on its original position.
- **(10) rotating button** rotates the map according to your direction. If your device is equipped with **compass**, it offers two methods of viewing your actual position in accordance with it.

Either it is  $\mathcal{A}$  **rotation of the map** as a whole or displaying your  $\bullet$  eye view. When **holding the button** it asks which method you prefer to set as **default** for later use. The eye view is functional only provided the **GPS is on**.

**(11) zooming buttons** – the maps in **Locus Map** usually consist of a **range of zooms**, i.e. map scales accurately aligned one above another. The button **-** zooms out, i.e. switches to a

smaller map scale, the **+** button zooms in, i.e. switches to a larger scale. When holding one of the buttons, a zoom slider appears – it displays the range of available zooms and your actual zoom position.

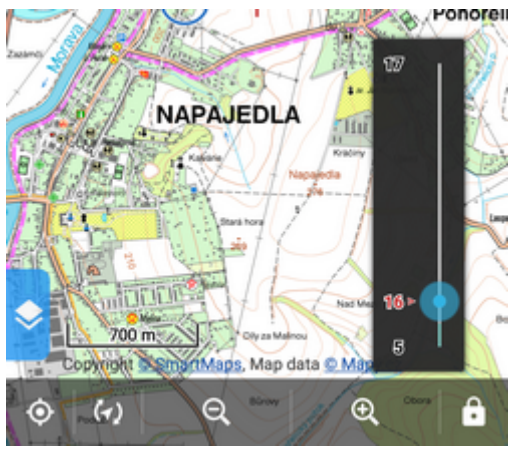

The number of zooms corresponds to the standard you know from e.g. [Google Maps](http://maps.google.com):

- $\circ$  zoom 8 major cities, highways and main roads
- zoom 9 towns and secondary roads
- $\circ$  zoom 10 13 villages, tertiary roads
- $\circ$  zoom 14 15 streets
- $\circ$  zoom 16 17 houses
- zoom 18 and above house numbers (some maps)
- **(12) lock button** it launches a menu offering **zoom lock**, **lock of the screen** and a

#### **magnifier lense**:

- **zoom lock** disables switching among the map zooms but **allows changing the map resolution** (at the cost of its blurring when extremely zooming in). Zoom lock remembers last used magnification - e.g. you use zoom 18, press zoom lock and zoom out to 50%. Switch zoom lock out. Map jumps back to 100%. Press zoomlock once again, map jumps automatically to 50%.
- **screen lock** blocks map shift. A grey rectangle switch appears on the side of the window. To **unlock the screen**, drag it to the center.
- **magnifier** offers a circular window with enlarged map that **zooms the area** pointed on with the arrow of the tool. The zoom level of the enlarged area is the same. The tool is fixed in the upper left quarter of the map so if you want to point it on a different area, you have to **shift the map**. When **holding the button** it asks which tool you prefer to set as **default** for later use.

[More map tools](https://docs.locusmap.eu/doku.php?id=manual:user_guide:maps_tools) are accessible from the **Main Menu > More functions**. The selection of maps to display is provided by the [Map Manager.](https://docs.locusmap.eu/doku.php?id=manual:user_guide:maps_mmanager)

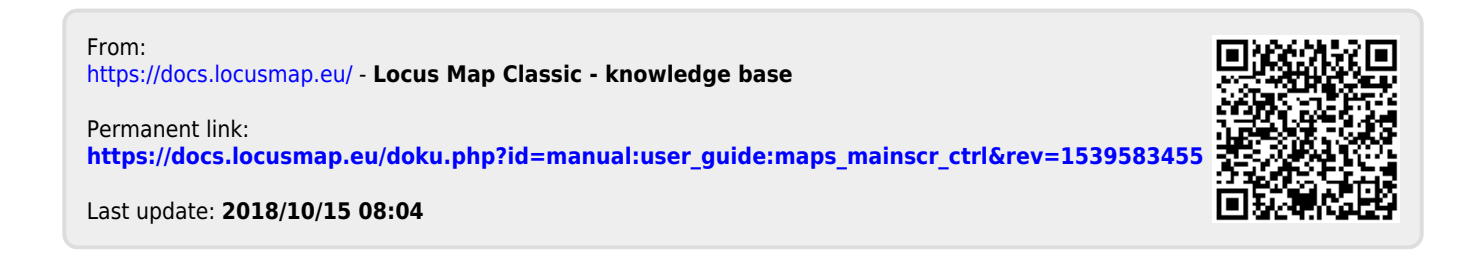